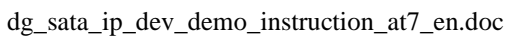

## DE **SATA-IP Device Demo Instruction on AC701**

# <u>C / U 1</u><br><u>Rev1.1\_23-Aug-23</u>

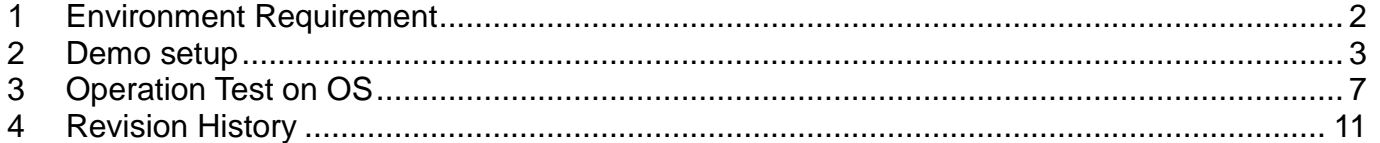

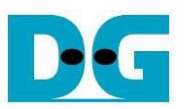

### SATA-IP Device Demo Instruction on AC701

23-Aug-23

This document describes SATA-IP Device evaluation procedure on AC701 using SATA-IP Device reference design bit-file. This design support fixed SATA-II speed.

#### <span id="page-1-0"></span>**1 Environment Requirement**

To run the demo on FPGA development board, please prepare following environment

- 1. Xilinx Artix-7 FPGA AC701 Evaluation Kit
- 2. PC which supports SATA-II speed for connecting with SATA-II storage.
- 3. PC with installing Xilinx programmer software (Vivado) and SATA device connector on PC. *Note: Serial console software such as HyperTerminal or TeraTerm for optional to monitor status. Set baud rate=115,200 / data=8bit / Non-Parity / Stop=1bit.*
- 4. AB02-CROSSOVER with SATA standard cable to be SATA crossover cable
- 5. AB10-PATAFMC to be SATA connector of AC701 board
- 6. AB14-CLKSMA to be clock generator for SATA application *Note: AB02-CROSSOVER, AB10-PATAFMC, and AB14-CLKSMA are provided by Design Gateway*
- 7. micro USB cable for programming FPGA, connecting between FPGA board and PC
- 8. (Optional) mini USB cable for Serial console, connecting between FPGA board and PC

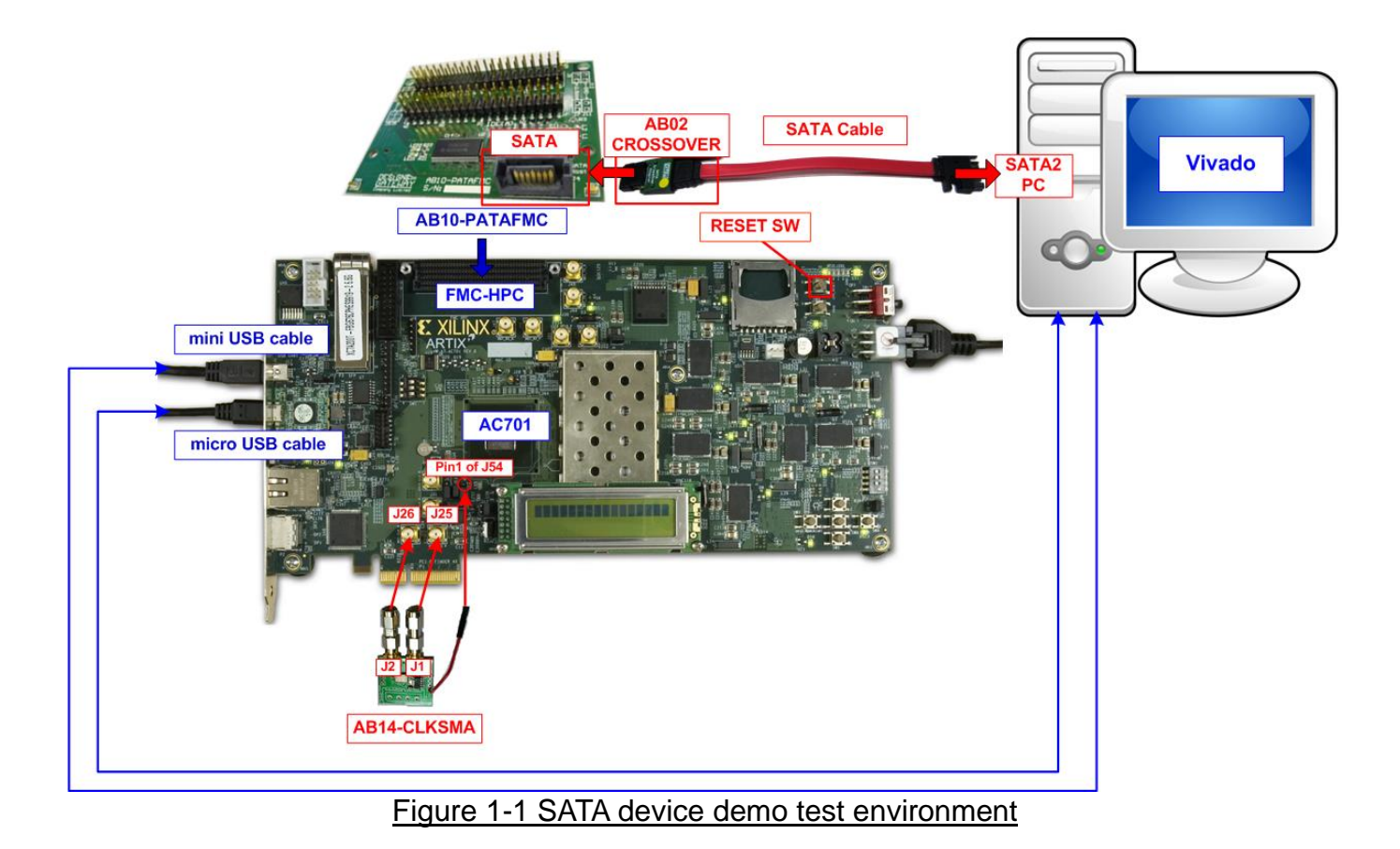

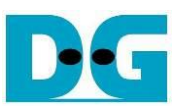

#### <span id="page-2-0"></span>**2 Demo setup**

- 1. Power off system
- 2. Connect AB14-CLKSMA board to AC701 board. J1 and J2 which are SMA connector on AB14-CLKSMA board are connected to J25 and J26 which are SMA connector on AC701 board, as shown in [Figure 2-1.](#page-2-1)
- 3. Connect power connector (Red cable) of AB14-CLKSMA board to pin 1 of J54 on AC701 board, as shown in [Figure 2-1.](#page-2-1)

*Note: AB14-CLKSMA board is provided by Design Gateway.*

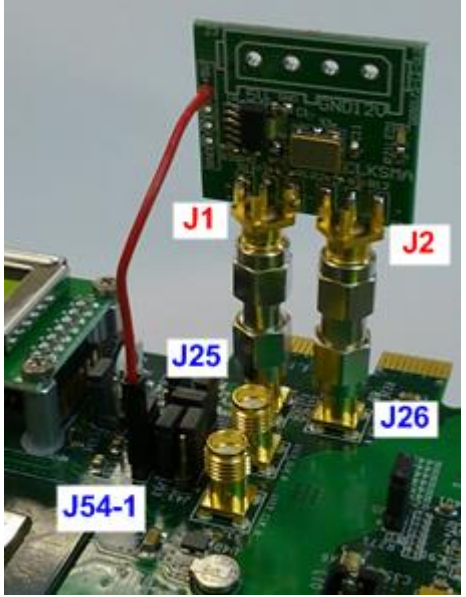

Figure 2-1 CLKSMA board connecting to AC701 board

<span id="page-2-1"></span>4. As shown in [Figure 2-2,](#page-2-2) connect SATA cable to AB02-CROSSOVER and then connect to AB10-PATAFMC. After that, connect another side of SATA cable to SATA-II connector on PC.

<span id="page-2-2"></span>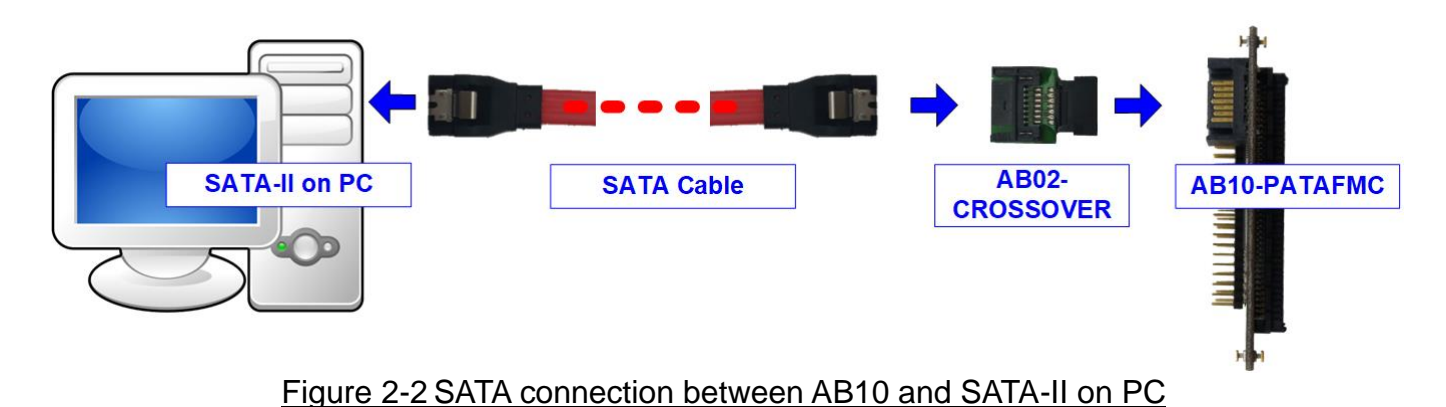

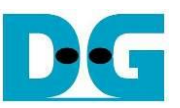

5. Connect AB10-PATAFMC to FMC-HPC connector (J30) on AC701, as shown in [Figure](#page-3-0)  [2-3](#page-3-0)

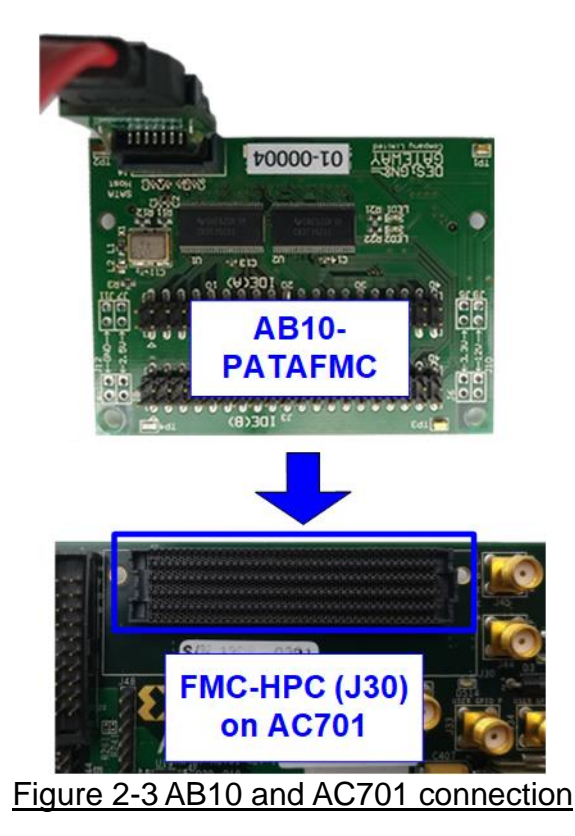

- <span id="page-3-0"></span>6. Connect micro USB cable from Digilent (U26) on AC701 board to PC for JTAG programming as shown in [USB connector on AC701.](#page-3-1)
- 7. (Optional) Connect mini USB cable from AC701 board to PC for UART connection to display debug message. Open serial monitoring software such as TeraTerm. Terminal settings: Baud Rate=115,200 / Data=8 bit / Non-Parity / Stop=1.

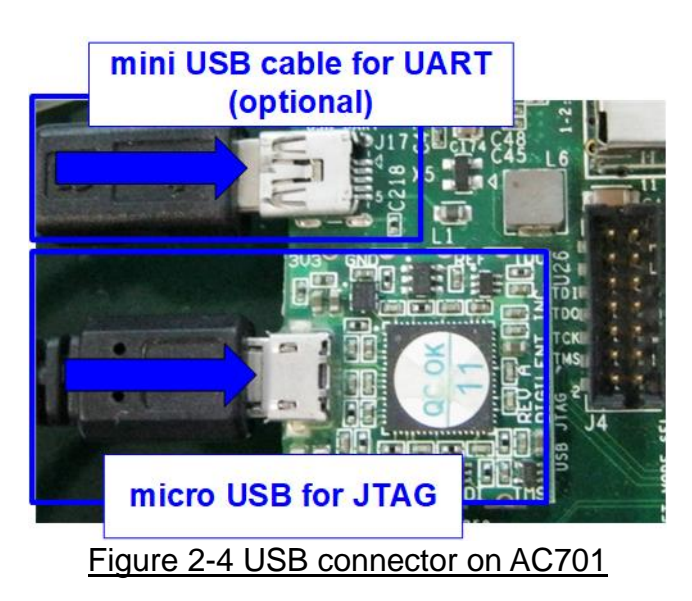

<span id="page-3-1"></span>8. Connect Power cable to AC701 board and then power up.

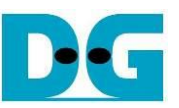

9. Download and program configuration file and firmware to AC701 by using Vivado tool, as shown in [Figure 2-5.](#page-4-0)

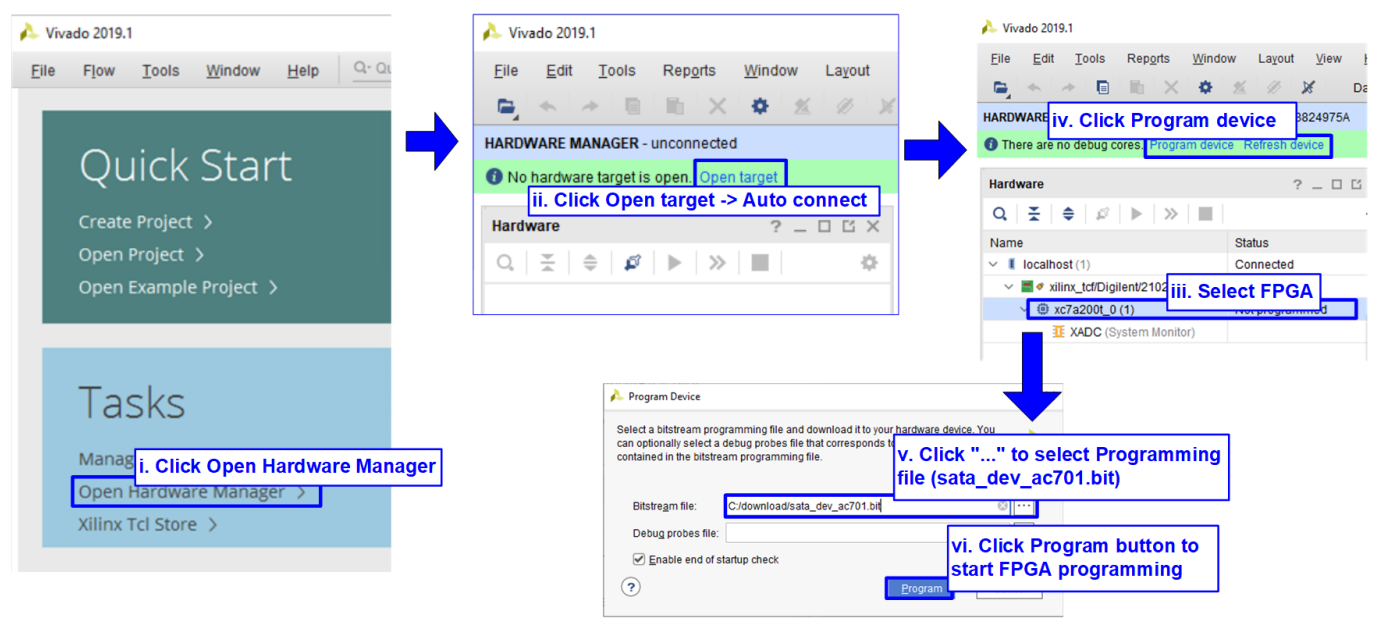

Figure 2-5 Programming configuration file

<span id="page-4-0"></span>10.After FPGA starts operation, check GPIO LEDs status on AC701 board at LED0-LED1 that must be ON, as shown in [Figure 2-6.](#page-4-1) Each LED description is described in [Table 2-1.](#page-4-2)

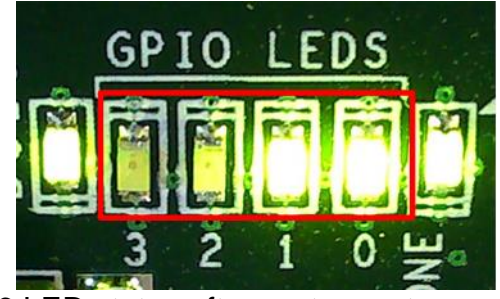

Figure 2-6 LED status after system set up complete

Table 2-1 LED Status of device reference design on AC701 board

<span id="page-4-2"></span><span id="page-4-1"></span>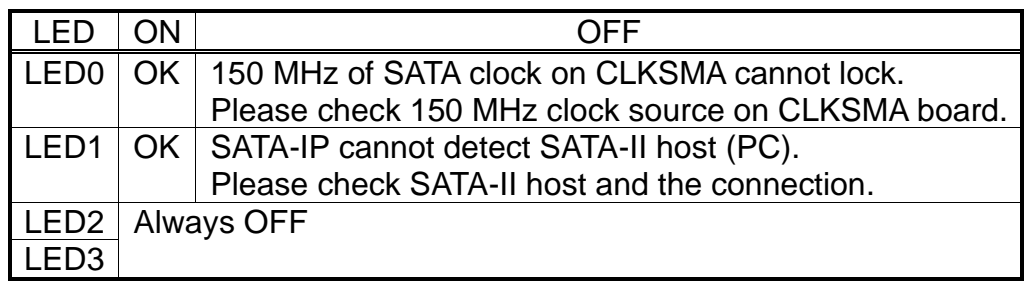

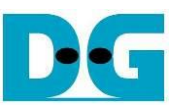

11.(Optional) On PC Serial console, "Start SATA device design" and "Link up" are displayed, as shown in [Figure](#page-5-0) 2-7. Now new disk is ready for Host PC.

|                                   | <b>IP Information</b>                                   |  |  |
|-----------------------------------|---------------------------------------------------------|--|--|
|                                   | $+$ ++ SATAIP SATA Device Test design [IPUer = 4.3] $+$ |  |  |
| Start SATA Device design.         |                                                         |  |  |
| Link up                           | <b>Welcome message</b>                                  |  |  |
| <b>SATA</b> connection is link up |                                                         |  |  |

<span id="page-5-0"></span>Figure 2-7 Welcome message and status of SATA device demo

#### <span id="page-6-0"></span>**3 Operation Test on OS**

1. Open Device Manager on Windows10 OS. New SATA Device disk (DG SATA Device) is detected under "Disk drives". If new disk is not auto-detected, open device manager and then select "Scan for hardware changes" under Disk drives icon to re-start new disk detection.

*Note: If the SATA device is connected as hot-plug (run after Windows OS boot-up completely), the M/B must be configured to support hot-plug detection on SATA connection. Otherwise, the user needs to reboot the PC to detect the new disk.*

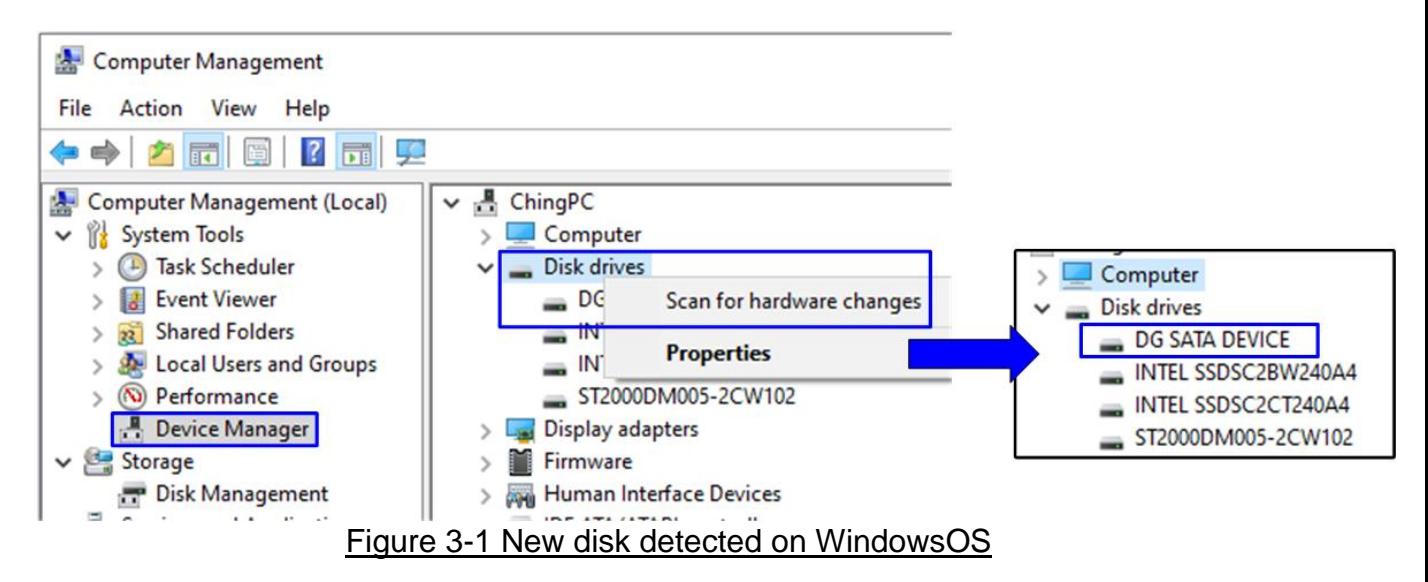

2. Generally, the pop-up menu to initialize disk is displayed. Click "OK" button to confirm new disk initialization, as shown in the right window of [Figure 3-2.](#page-6-1)

*Note: If no pop-up menu is displayed, select Computer Management -> Disk Management. The new disk which is unallocated is displayed. Select the new disk and select Initialize Disk menu, as shown in the left window of* [Figure 3-2.](#page-6-1)

*If new disk which is unallocated is not displayed, please close and re-open Disk Management.*

<span id="page-6-1"></span>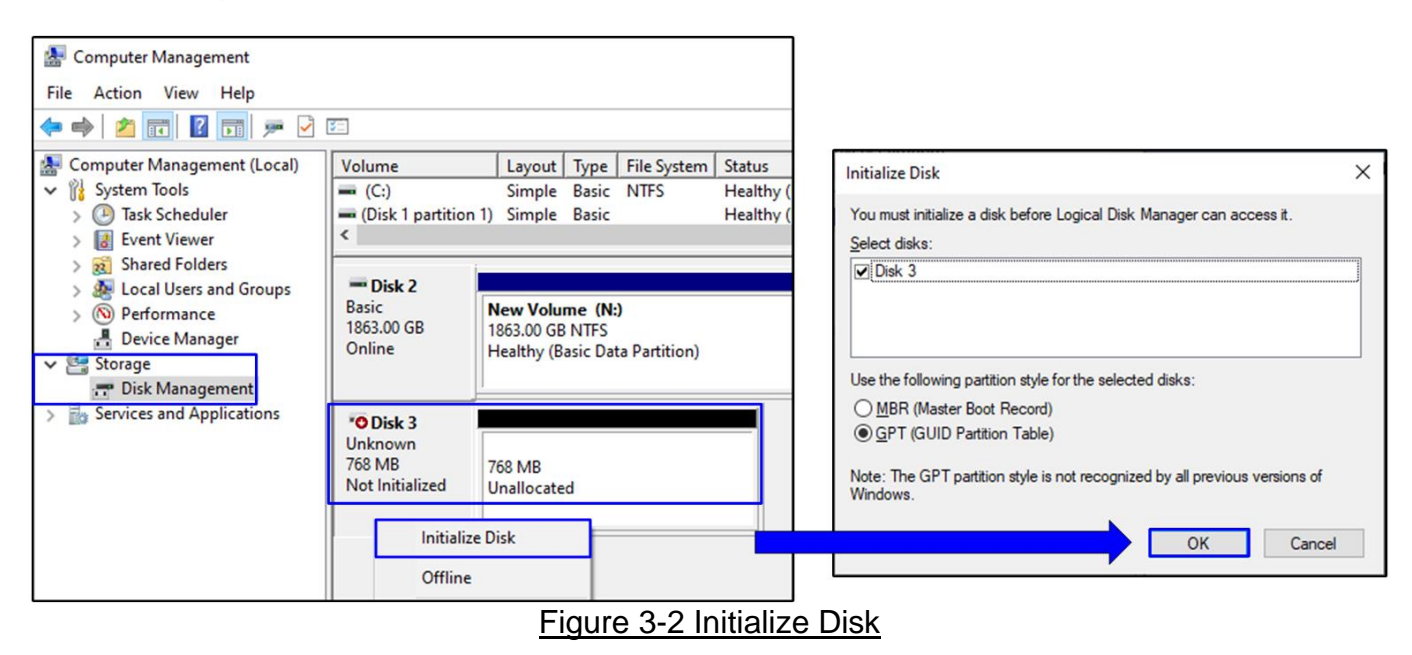

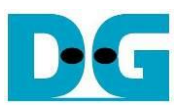

3. Wait until disk initialization is completed. After that, run the new disk test by Format the new disk. The first step is creating the new partition by right-click at Unallocated disk and select "New Simple Volume…". After that, "New Simple Volume Wizard" is displayed. Click "Next" button to continue next step.

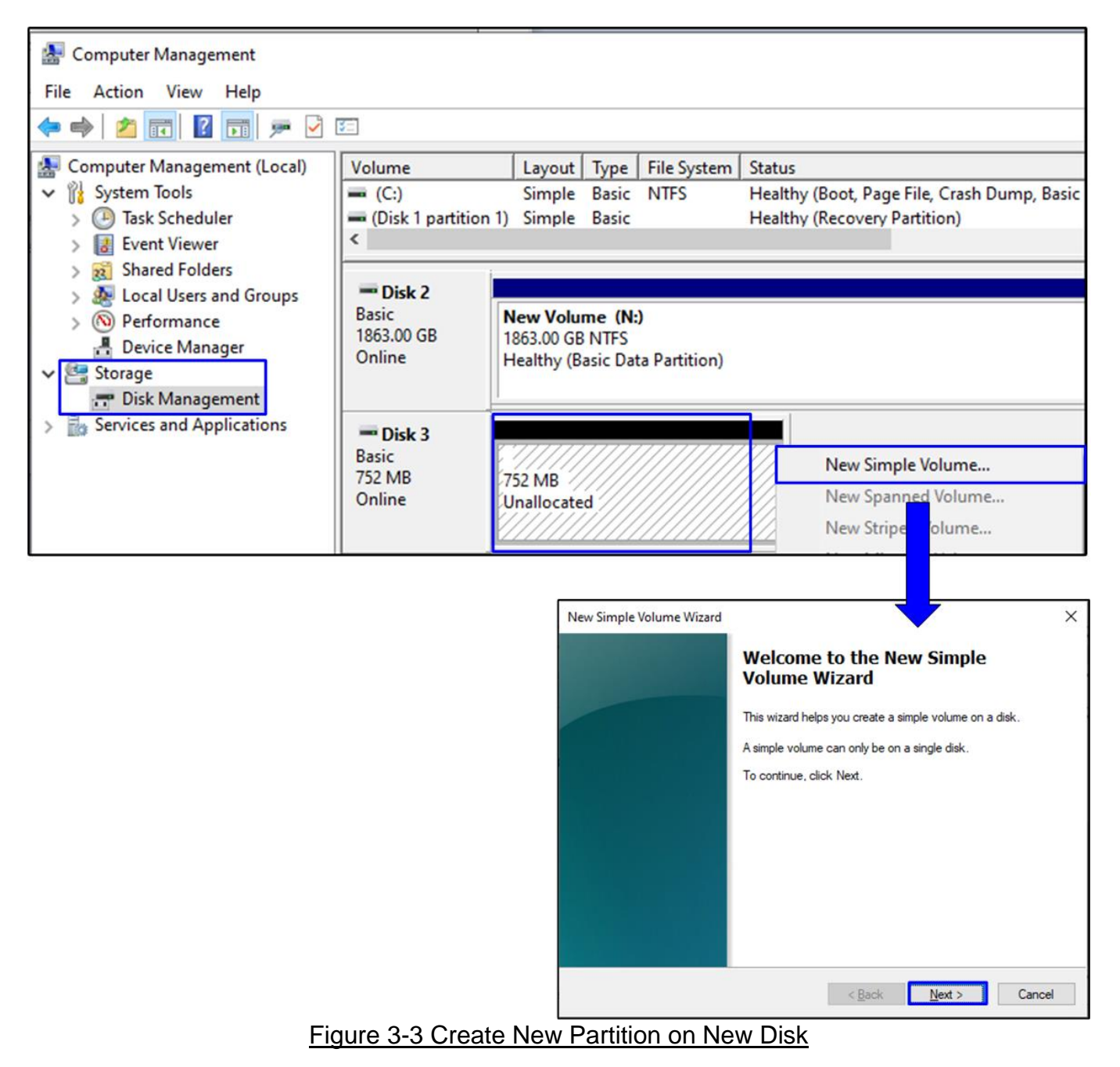

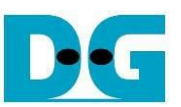

4. Click "Next" button for 3 times to continue next step, and then click "Finish" button to start Format disk. Wait until Format is completed.

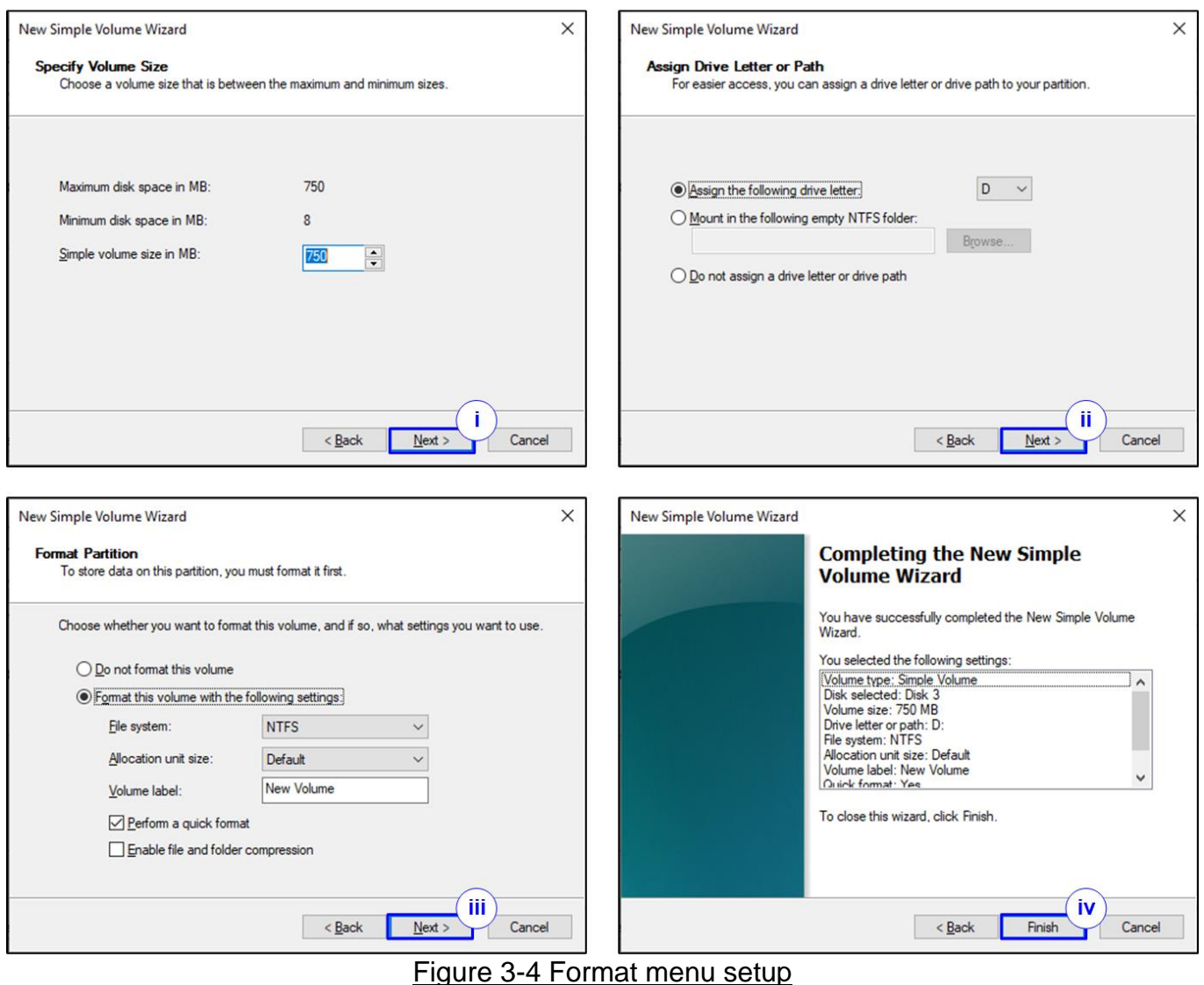

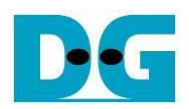

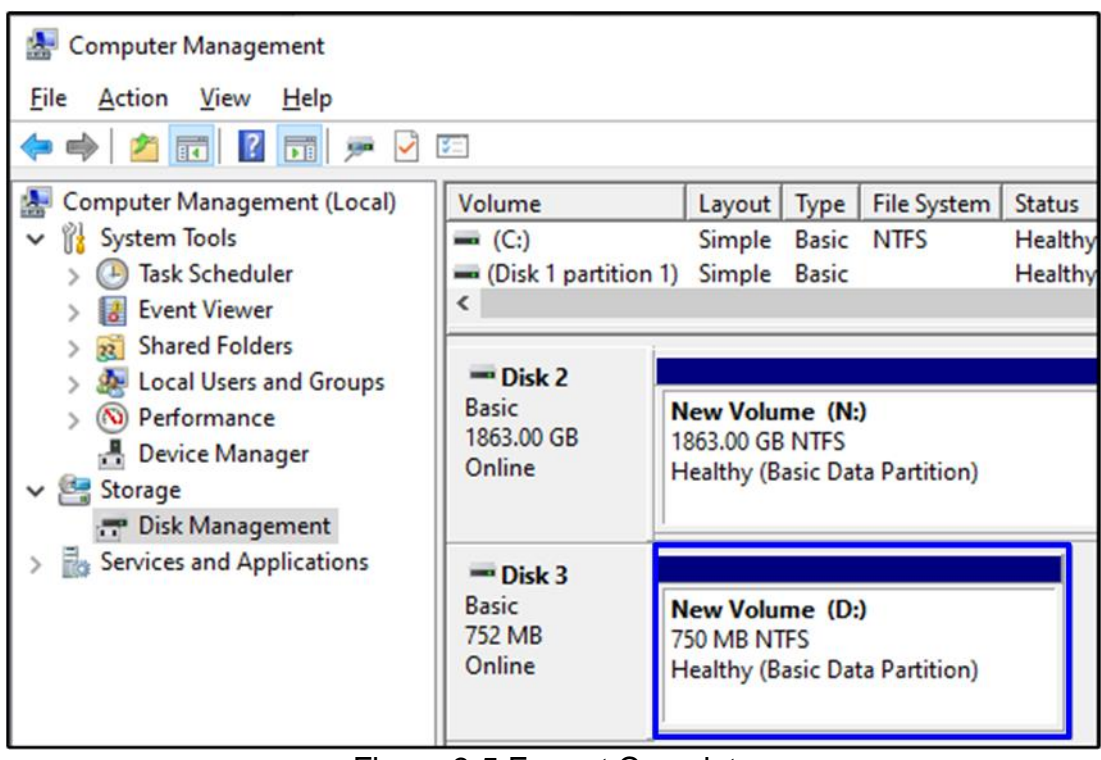

Figure 3-5 Format Complete

<span id="page-9-0"></span>5. When the format is completed, new drive is ready to use, as shown in [Figure 3-5.](#page-9-0) Now the user can run disk benchmark such as CrystalDiskMark for checking the operation and disk performance. [Figure 3-6](#page-9-1) shows example of disk performance by using CrystalDiskMark benchmark.

| CrystalDiskMark 7.0.0 x64 [ADMIN]<br>$\times$                                            |             |              |  |
|------------------------------------------------------------------------------------------|-------------|--------------|--|
| File<br>Settings Profile Theme Help<br>Language                                          |             |              |  |
| 512MiB $\vee$ D: 2% (17/750MiB)<br>MB/s<br>9<br>$\sim$<br>All                            |             |              |  |
|                                                                                          | Read [MB/s] | Write [MB/s] |  |
| SEQ8M                                                                                    |             |              |  |
| Q8T1                                                                                     | 234.84      | 219.30       |  |
| SEQ8M                                                                                    |             |              |  |
| Q1T1                                                                                     | 233.15      | 217.58       |  |
| <b>RND4K</b>                                                                             |             |              |  |
| Q32T16                                                                                   | 106.48      | 100.59       |  |
| <b>RND4K</b>                                                                             |             |              |  |
| Q1T1                                                                                     | 71.45       | 66.64        |  |
|                                                                                          |             |              |  |
| $\alpha$ iqure 3.6 Disk performance test by benchmark $(\mathsf{CATA\_II})$ device demo- |             |              |  |

<span id="page-9-1"></span>Figure 3-6 Disk perfornance test by benchmark (SATA-II device demo)

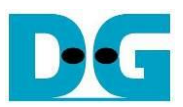

### <span id="page-10-0"></span>**4 Revision History**

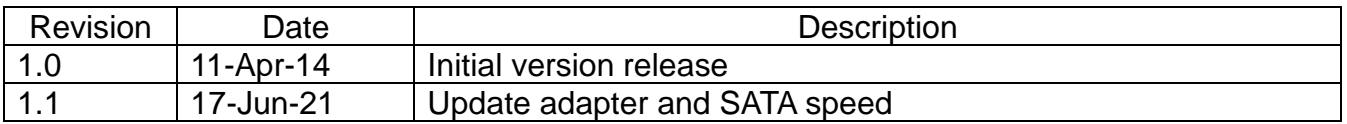